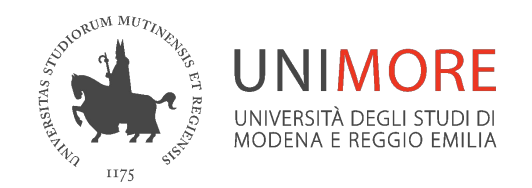

# **Moodle Riutilizzare il materiale di un precedente insegnamento**

*A cura della Direzione Area Informatica e Coordinamento Sistemi Informativi*

*Settembre 2023*

## **Riutilizzo dei materiali di un insegnamento**

Il portale moodle.unimore.it, unico per tutti gli insegnamenti offerti dall'Ateneo, consente il riutilizzo dei materiali già presenti in un insegnamento su un altro, opzione utile ad esempio per copiare i contenuti pubblicati sui corsi degli anni accademici precedenti in quelli dell'anno in corso.

Il "riutilizzo corso" è un'operazione semplice che può essere svolta autonomamente dai docenti.

# **Passaggi**

- 1. Entra nel nuovo corso e dal menu **Altro** seleziona **Riutilizzo corso**
- 2. Scegli il corso da cui vuoi copiare i contenuti e fai click su **Continua**
- 3. In **Impostazioni iniziali** click su **Avanti**
- 4. In **Impostazioni schema** deseleziona i contenuti obsoleti (forum, link al Team, link alle videolezioni Collaborate, esami, materiale obsoleto...) e click su **Avanti**
- 5. Verifica le scelte effettuate e click su **Esegui importazione**
- 6. Attendi il termine dell'importazione e click su **Continua**
- 7. Controlla i contenuti importati nel nuovo corso e rendilo visibile

Entra nel nuovo corso (\*) e dal menu *Altro* seleziona *Riutilizzo corso*

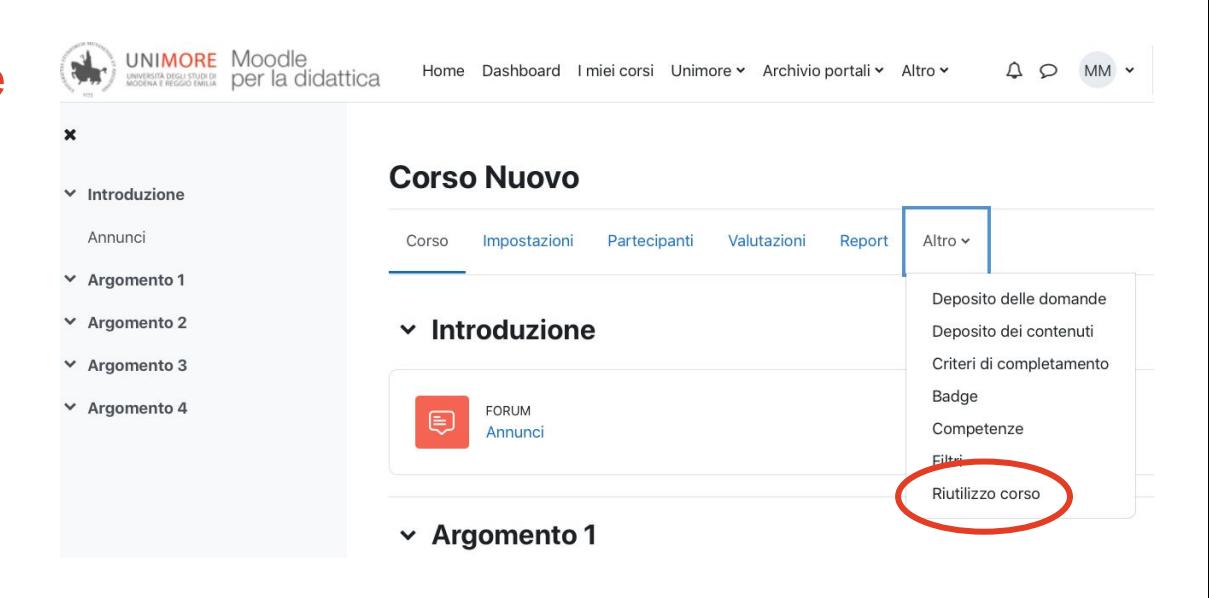

(\*) Nella sezione "*I miei corsi*" trovi i corsi (insegnamenti) ai quali sei associato/a come docente titolare. Se non li vedi potresti non essere associato/a al corso come docente nell'offerta formativa. In questo caso contatta la Segreteria di Dipartimento/Facoltà.

E' anche possibile cercare i corsi seguendo l'albero delle categorie presente in homepage: *Dipartimento/AnnoAccademico/CdL/...*

Scegli il corso da cui vuoi copiare contenuti e click su *Continua*

#### **Corso Nuovo**

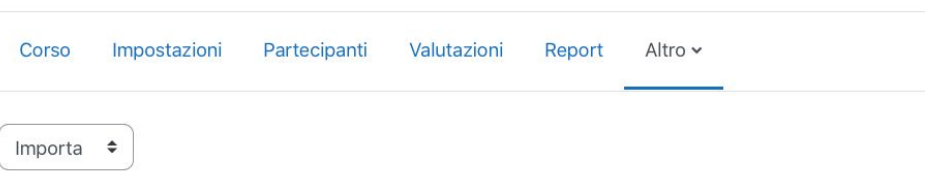

1. Scelta corso ▶ 2. Impostazioni iniziali ▶ 3. Impostazioni schema ▶ 4. Verifica e conferma ▶ 5. Esegui im Fine

#### Scelta del corso e importazione dati:

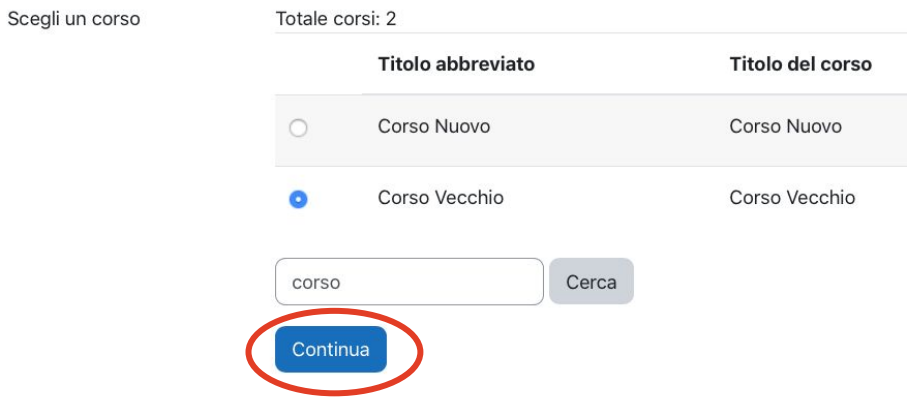

## Nella schermata *Impostazioni iniziali* click su Avanti

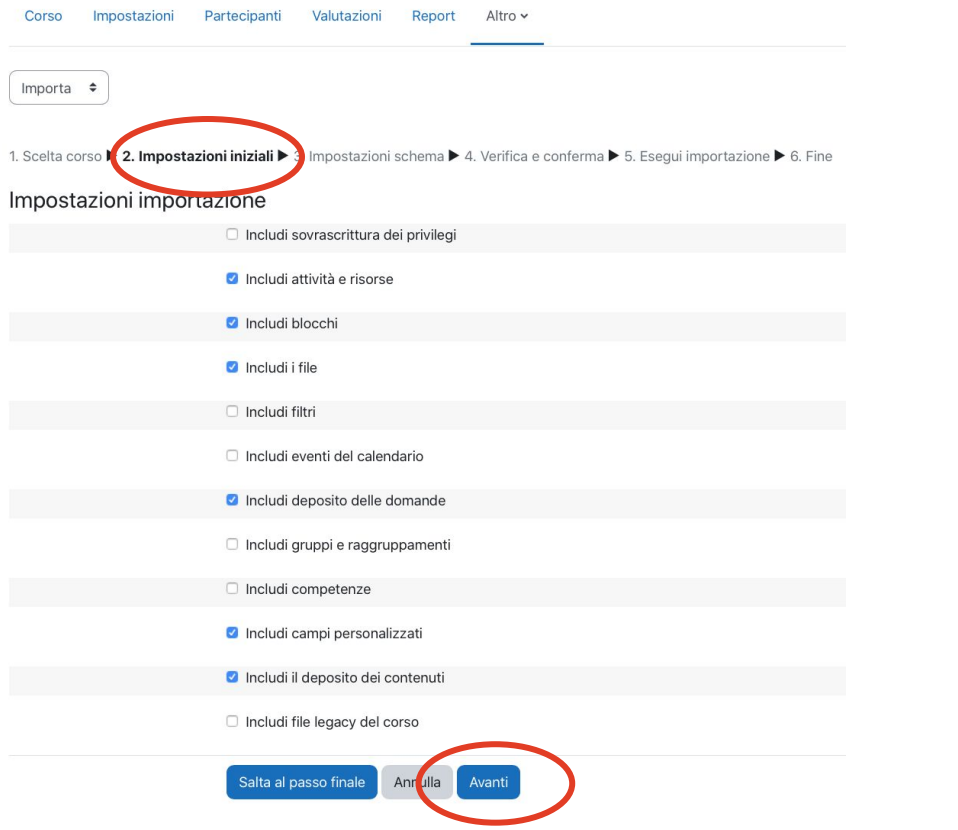

### In *Impostazioni schema* deseleziona i contenuti obsoleti:

- link al Team dell'anno precedente
- forum
- link alle videolezioni Collaborate
- esami dell'anno precedente
- materiale obsoleti

#### e click su *Avanti*

**N.B.: è consigliato non saltare il passaggio poiché la duplicazione di tutti i contenuti e la successiva rimozione di quelli obsoleti nel nuovo corso comporta uno sforzo maggiore.**

#### **Corso Nuovo** Corso Impostazioni Partecipanti Valutazioni Report Altro ~ Importa  $\div$ 1. Scelta corso ▶ 2. Impostazioni iniziUi ▶ 3. Impostazioni schema ▶ 4. Verifica e conferma ▶ 5. Esequi importazione ▶ 6. Fine Includi: **O** Introduzione Aula virtuale su Microsoft Teams (immatricolati: 2020) @ ■ Linea diretta con il docente Annunci<sup>[5]</sup> □ Lezioni con Collaborate Aula virtuale - Accesso studenti A **Esame** ◎ QUIZ 2022 M

#### Verifica le scelte e click su*Esegui importazione*

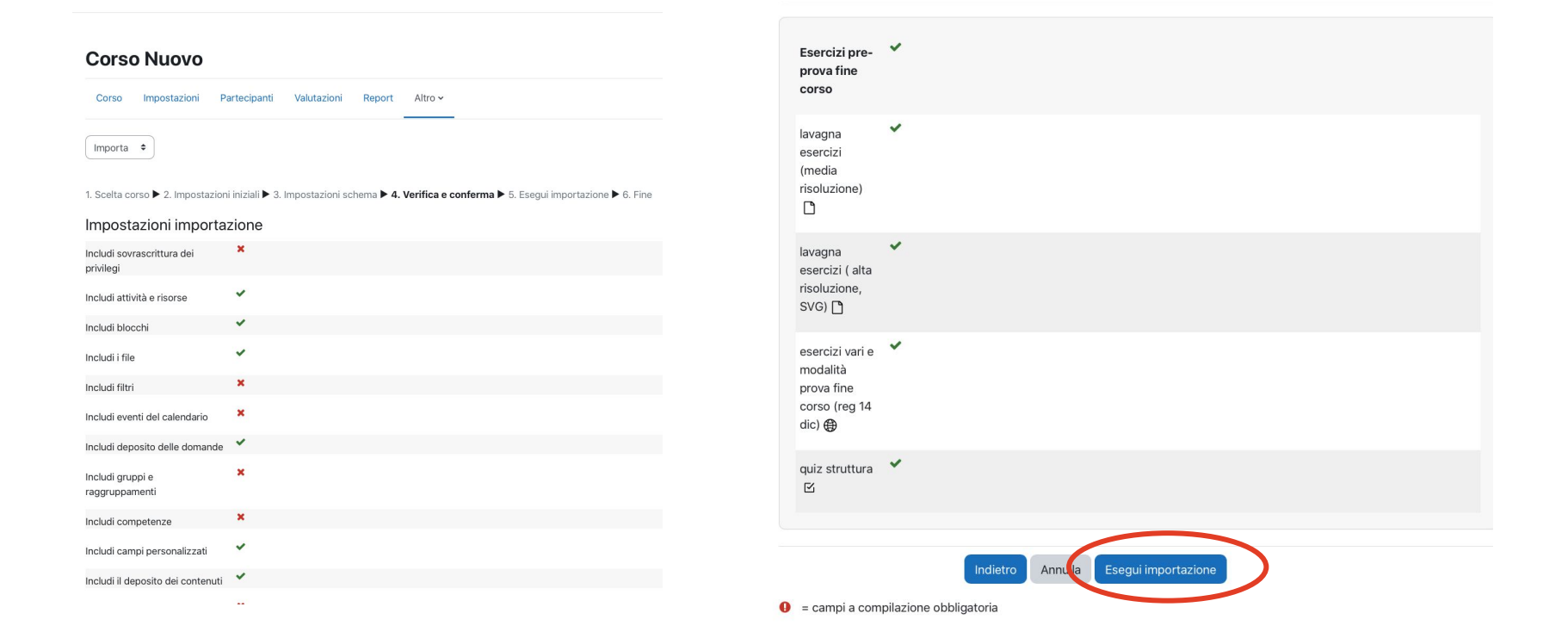

## **Attendi il termine dell'importazione (viene indicato un tempo stimato) e click su** *Continua*

**Corso Nuovo** 

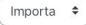

1. Scelta corso ▶ 2. Impostazioni iniziali ▶ 3. Impostazioni schema ▶ 4. Verifica e conferma ▶ 5. Esegui importazione ▶ 6. Fine

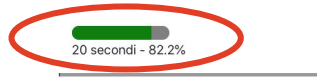

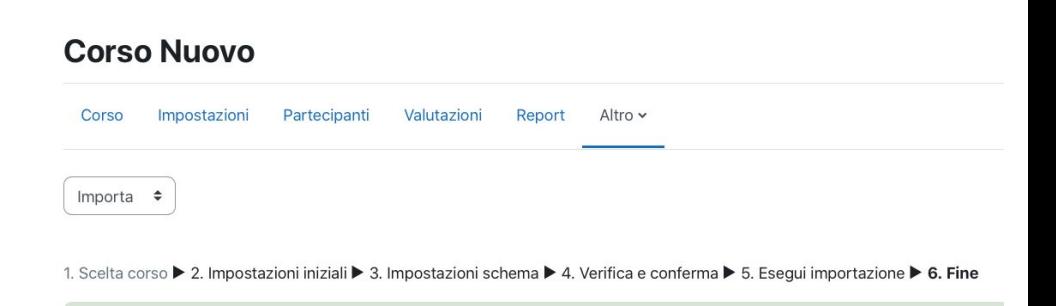

Continua

 $\times$ 

Importazione completata. Fai click sul pulsante Continua per ritornare al corso.

## **Controlla i contenuti importati nel nuovo corso**

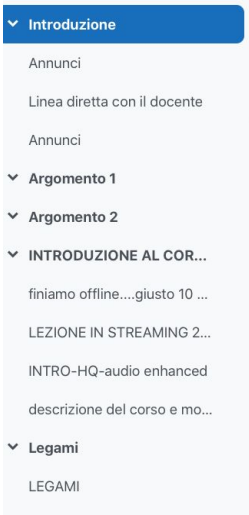

 $\mathbf{x}$ 

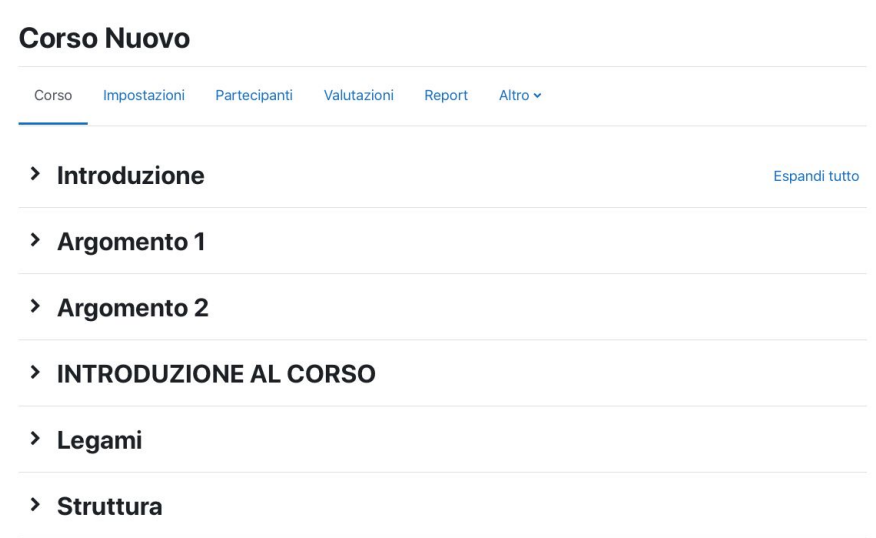

Nella scheda *Impostazioni*, alla voce "Visibilità del corso" scegli *"Visualizza"* per rendere visibile l'insegnamento agli studenti

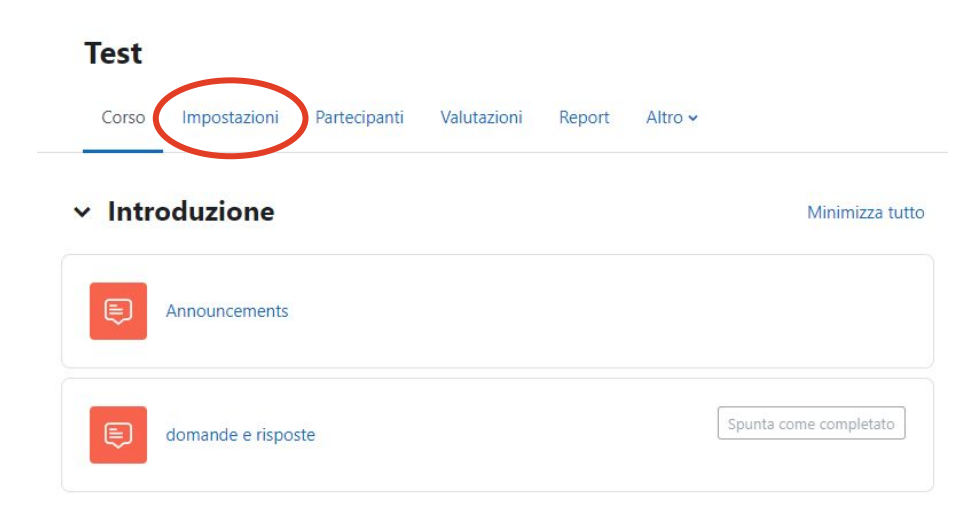

#### **Test** Corso. Impostazioni Partecipanti Valutazioni Report Altro v Modifica impostazioni del corso Espandi tutto  $\vee$  Generale Titolo del corso <sup>O</sup> Test Titolo  $0<sub>0</sub>$ Corso abbreviato Categoria di **O O** × DIT - Direzione Area Informatica e Coordinamento Sistemi Informativi corsi  $\blacktriangledown$ Cerca Visibilità del corso <sup>O</sup> Visualizza  $\div$

**N.B.: ricorda di salvare le modifiche col tasto "Salva e visualizza" in fondo alla pagina.**

**Supporto Unimore**

**Consulta le guide su Unimore ONLINE**

<https://www.unimore.it/online/dollymoodle.html>

**Contatta il referente del Dipartimento/Facoltà**

<https://www.sia.unimore.it/site/home/referenti-moodle.html>